# **QUICK START GUIDE OF THE PEL 102/103 (GB)**

## **Control Features**

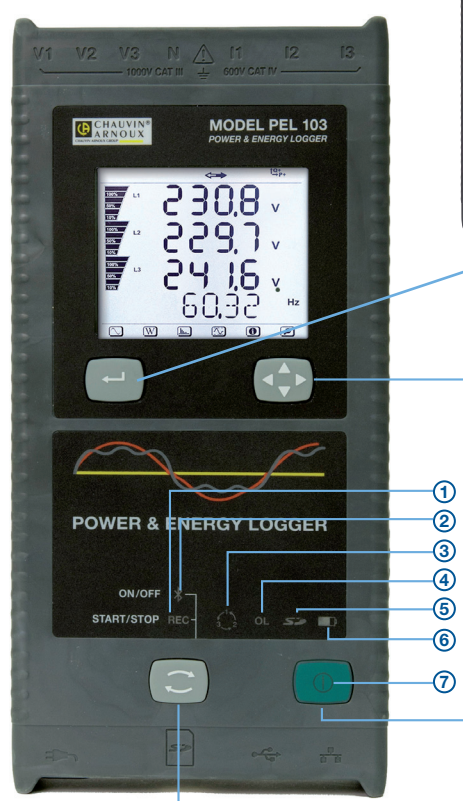

*PEL 103*

#### **CONTROL BUTTON:**

Starts/stops the recording session and enables/ disables Bluetooth.

The function is obtained by a 2 s press on the **CONTROL** button, which causes the lighting of the REC LED for 3s followed by the Bluetooth LED, one after another.

#### **REC LED (START/STOP)**

- A release while lit starts recording (if stopped)
- A release while lit stops recording (if started)

#### **BLUETOOTH LED (ON/OFF)**

- A release while lit enables Bluetooth (if disabled)
- A release while lit disables Bluetooth (if enabled)

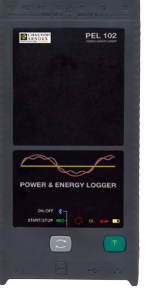

#### *PEL 102*

*Same features as the PEL 103 without the LCD display, Enter or Navigation buttons.*

#### **ENTER BUTTON**

**(PEL103 Only):** Displays partial energies (long push).

#### **NAVIGATION BUTTON**

**(PEL103 Only):** Enables browsing and the selection of data view.

### **ON/OFF BUTTON:**

- **To turn ON:** Connect the power cord into an AC outlet.
- **To turn OFF:** Disconnect the power cord from the AC outlet, then press the ON/ OFF button for >2s.

*NOTE: The instrument cannot be turned OFF while connected to an AC outlet or if a recording is in progress.*

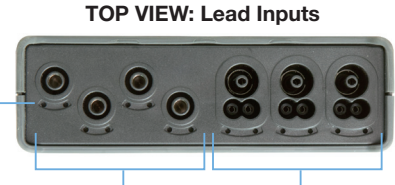

Voltage Inputs

Current Inputs

Location for Color-coded ID Markers *(see page 4 for input connection diagram)*

### **BOTTOM VIEW: Connections**

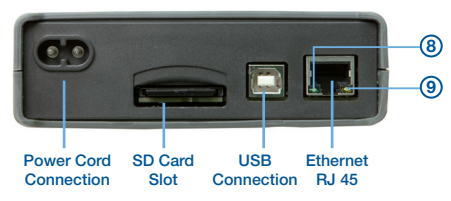

## **LED Status**

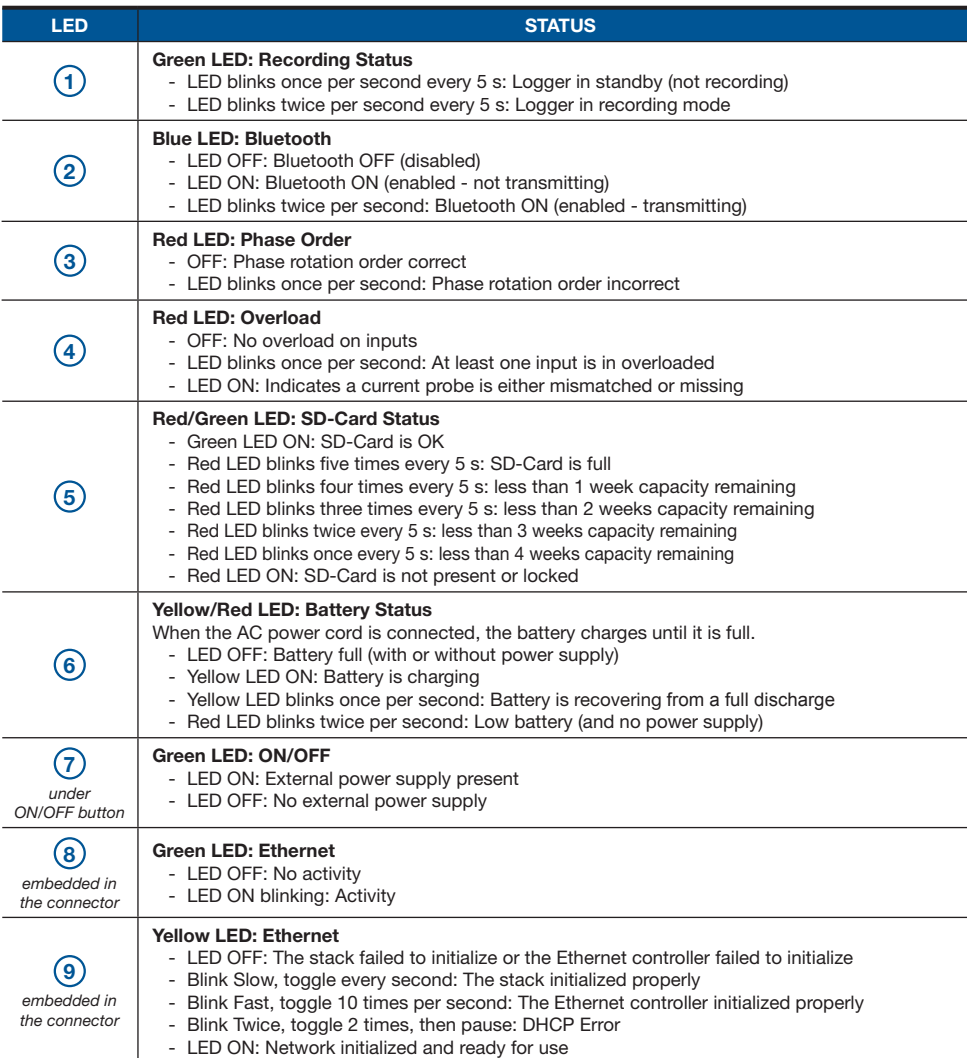

# **Installing PEL Transfer**

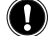

**Do not connect the instrument to the PC before installing the software and drivers.**

**1.** Insert the CD into your CD-ROM drive. If auto-run is enabled, the program will start automatically into your browser. If auto-run is not enabled, select **Start. html** in D:\SETUP (if your CD-ROM drive is drive D. If this is not the case, substitute the appropriate drive letter).

- **2.** Select your language and click **ENTER**. Give authorization to your browser to open the file.
- **3.** Select the Software column.
- **4.** Select PEL Transfer Software.
- **5.** Download the file, run it and follow the instructions.

**Note:** For complete installation instructions, refer to the manual that is supplied on the CD-ROM.

### **SD-Card**

SD-Cards (up to 2 GB) and SDHC-Cards (4 GB up to 32 GB) are supported. Insert the supplied SD-Card into the PEL and format it.

- 2GB card supports a 4 week recording if harmonics are not recorded.
- When the SD-card is inserted in the instrument, formatting is possible with some restrictions when connected to PEL Transfer.
- Formatting is possible without restriction when inserted into a PC using the supplied SD-card reader.
- Hot extraction is possible when not recording.

### **Opening the PEL Transfer**

- Connect the power cord to an AC outlet. The instrument will power on.
- Connect the supplied USB cable to the PEL and the PC. Wait for the drivers to finish installing before proceeding.
- Double-click the PEL icon  $\frac{d}{dx}$  located on your desktop to open the PEL Transfer.
- Select the **Add an Instrument** icon **FR** from the toolbar or the main **Instrument** menu.
- Follow the instructions from the Add an Instrument wizard. If the PEL Transfer cannot locate the instrument in the dropdown list, click on the Refresh button, or disconnect and reconnect the USB cable.
- When a connection to the instrument has been established, the instrument's name should appear along the left side of the PEL Transfer within the **PEL Network Branch**.

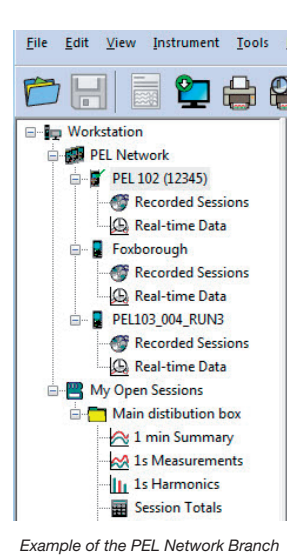

### **Configuring the Instrument**

To configure your PEL, select the instrument in the PEL Network branch.

Open the Configure Instrument dialog box from the **Configure** icon **on the toolbar, the Instrument** menu, or the **Status** frame.

This dialog box consists of five tabs:

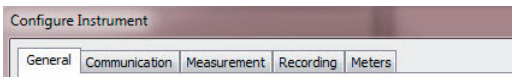

- **General:** Provides instrument labeling fields, auto power off control, LCD control, operation button control, set clock and format SD card options.
- **Communication:** Options for Bluetooth and LAN connections.
- **Measurement:** Distribution system selection, voltage ratio, frequency selection and setting for current sensors.
- **Recording:** Options for selecting recording parameters.
- **Meters:** Resets meters and options for partial energy reset periods.

Click on the  $\begin{bmatrix} 0 & 0 \end{bmatrix}$  button to transfer the new configuration to the instrument.

# **Installation of the Leads and Current Sensors**

Twelve sets of color-coded rings and inserts are supplied with your PEL instrument. Use these ID markers to identify the leads and input terminals.

- Detach the appropriate inserts from the color-coded marker and place them in the holes provided under the terminals (larger inserts for current terminals, smaller inserts for voltage terminals).
- Clip the rings of the same color to the ends of the lead you will be connecting to the terminal.

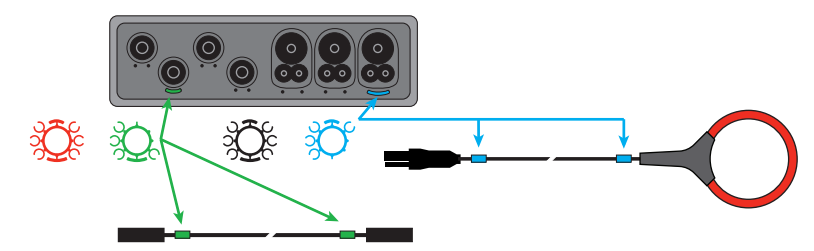

Connect the measuring leads to your PEL as follows:

- Current measurement: I1, I2, I3 4-point connectors
- Voltage measurement: V1, V2, V3 and N terminals

The measuring leads must be connected to the circuit to be monitored according to the selected hook-up diagram. Do not forget to define the transformation ratio when necessary.

### **Mounting**

The PEL is equipped with integrated magnets for mounting to a magnetic surface or it can also mount to a door-top using the Multifix multi-purpose mounting accessory.

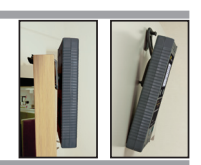

### **Setting a Recording (Start/Stop)**

To start a recording, perform one of the following:

- **In the PEL Transfer:** Select the option from the **Recording** tab of the Configuration dialog box. The instrument can be configured to start a recording either at a future date/time or immediately upon writing the configuration to the instrument.
- **On the Instrument:** Press and hold the **CONTROL** button **and the Green LED** lights, then release the control button. This starts the instrument recording using the previous configuration settings.

To stop a recording, perform one of the following:

- **In the PEL Transfer:** From the menu, select **Instrument > Solution** Recording.
- **On the Instrument:** Press and hold the **CONTROL** button until the Green LED lights, then release the control button.

### **Viewing the Recording**

Recorded data can be transferred to the PC for viewing and report generation in one of two ways:

- The SD card can be removed from the instrument and connected to the PC via the supplied SD-card reader. Start the PEL Transfer, select the **Open** command from the **File** menu, point to the icp file with the desired session number on the SD card and select **Open**.
- Direct connection between the PC and the PEL (USB, Network or Bluetooth). Start the PEL Transfer, open a connection to the instrument, select the instrument (be sure the instrument is connected) in the tree view and select **Recorded Sessions**. Double-click on the desired recording session.

When downloading is complete, select the downloaded test and click the **Open** button in the Download dialog box.

In both cases, the session is added to **My Open Sessions** in the tree view. Data can now be viewed.

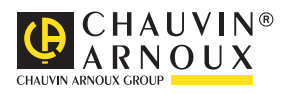

03 - 2013 Code 693779A02 - Ed. 2